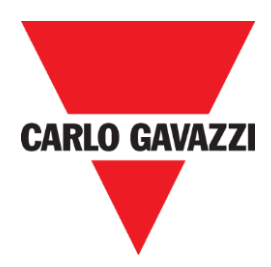

# SD2DUG24 Dupline 发生器软件手 册

修订版 0.4,2020 年 6 月

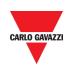

# <span id="page-1-0"></span>1 索引

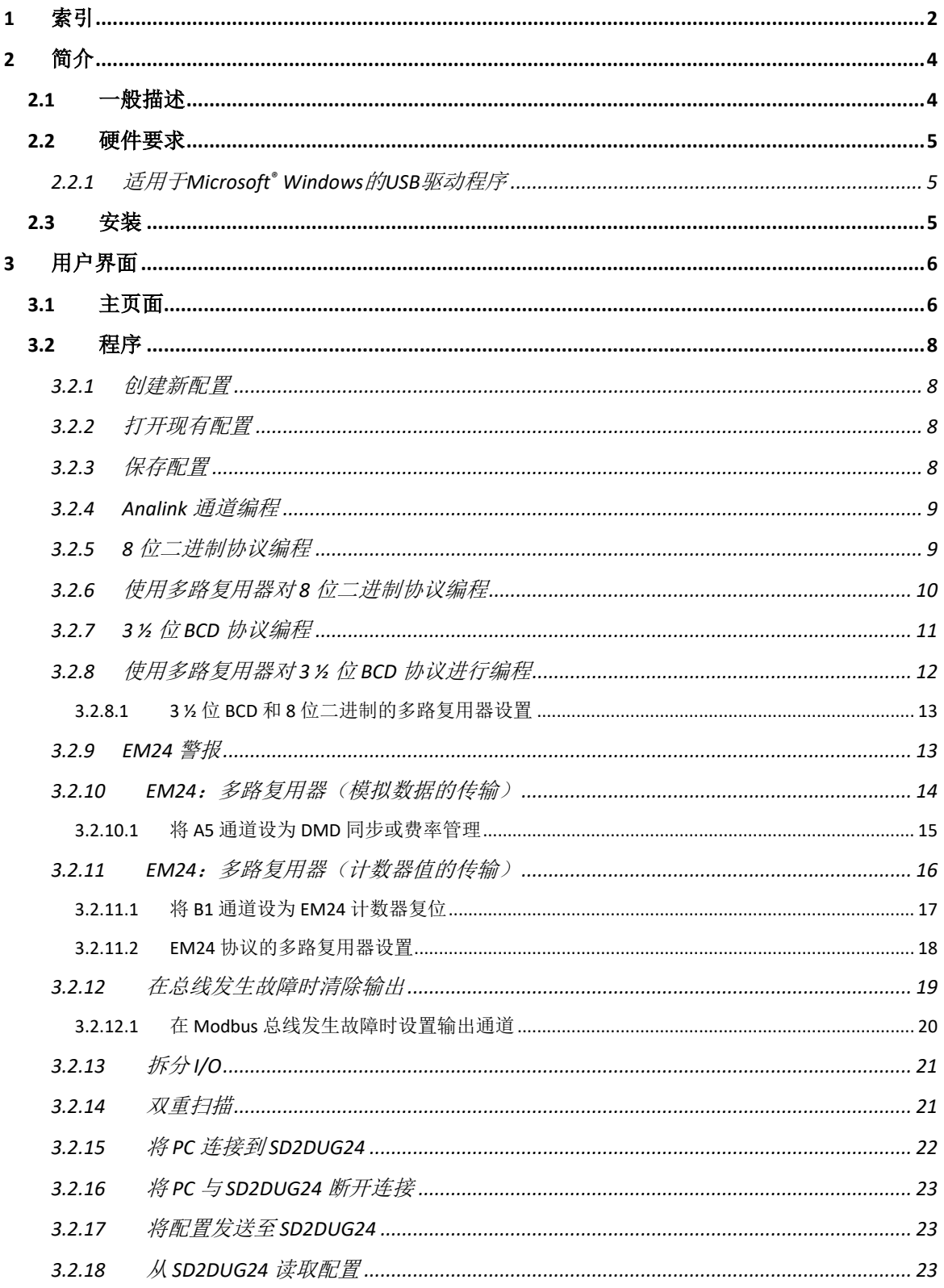

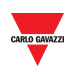

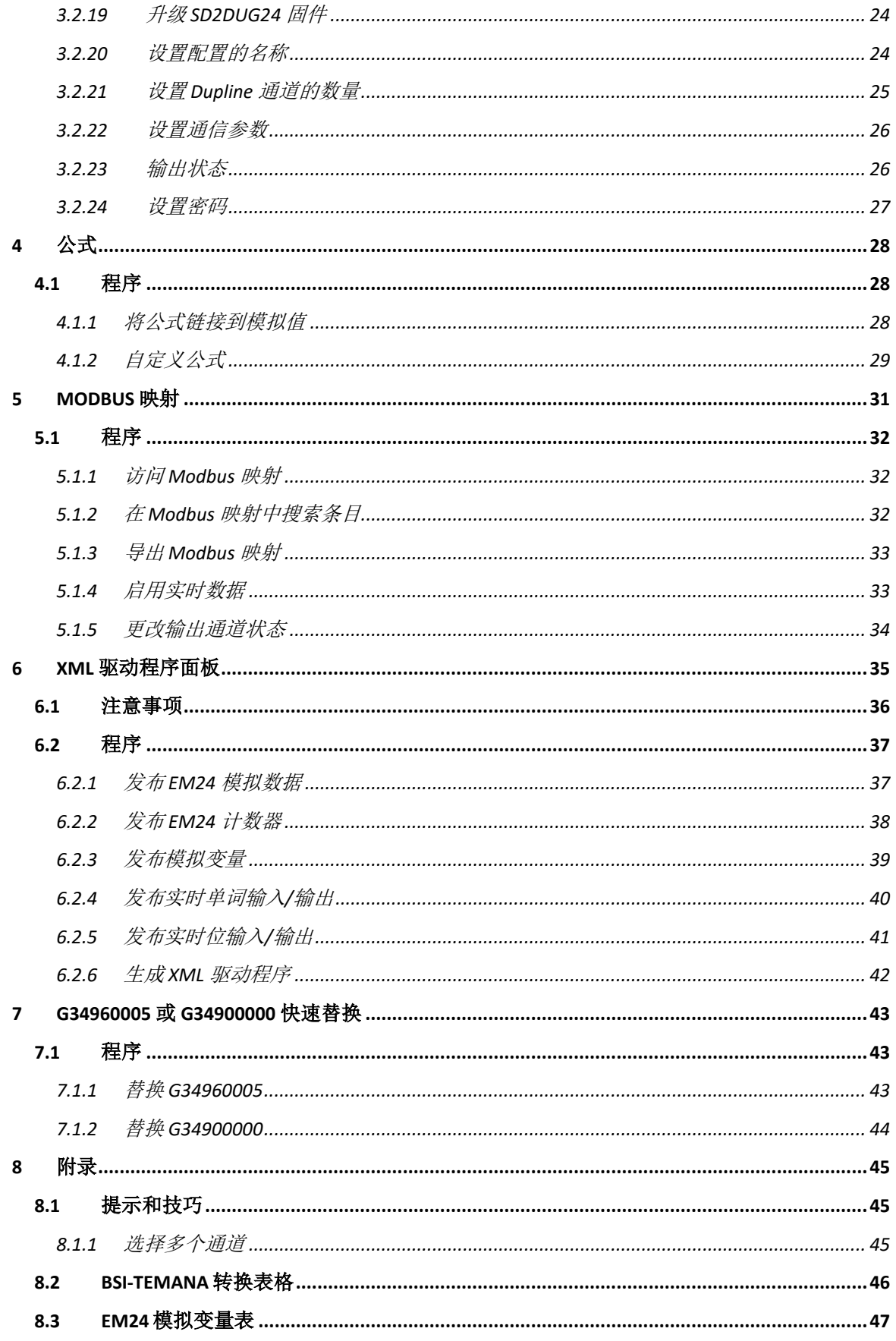

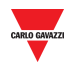

# <span id="page-3-0"></span>**2** 简介

# <span id="page-3-1"></span>**2.1** 一般描述

欢迎阅读 SD2DUG 软件手册。本指南讲述有关设置和使用 Dupline® 系统包含的 SD2DUG 软件的基本知识。

此软件工具设计用于配置和更新 Dupline 通道发生器 SD2DUG24: 在 PC 中本地设置通信 参数和通道编程,然后通过 USB 端口将其传输至发生器。 同样,可以上传和修改发生器 中的数据。

要将 PC 连接到 SD2DUG, 可以使用任何 Micro-USB 线缆(使用标准线缆可以连接到 Android 智能设备)。

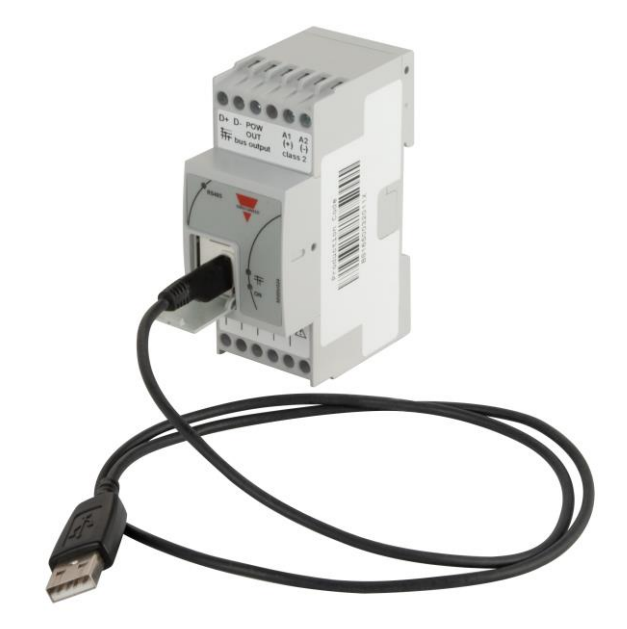

#### 重要说明:

出厂时, SD2DUG24 具有以下设置:

- 在输出通道上重复输入通道
- 生成的 Dupline 帧具有 128 个通道
- Modbus 参数包括:
	- o 地址 = 1
	- $\circ$  速度 = 9600
	- o 数据位 = 8
	- o 奇偶校验 = 无
	- o 停止位 = 1

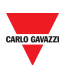

如果这些设置适合系统的参数,则不需要进一步配置,并且可以直接通电和连接 *SD2DUG24*,不需要任何编程。

# <span id="page-4-0"></span>**2.2** 硬件要求

- 程序在 Windows 7 或更高版本上运行,并且安装了 Microsoft .Net 4.6.2 或更高版 本
- 可用的 USB 端口
- 带有数据传输和充电功能的Micro-USB电缆

#### <span id="page-4-1"></span>2.2.1 适用于Microsoft® Windows的USB驱动程序

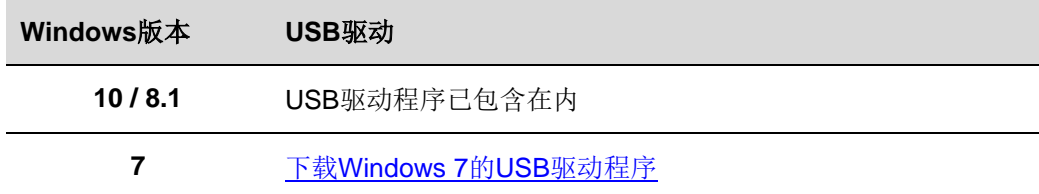

# <span id="page-4-2"></span>**2.3** 安装

从链接下载软件文件:

[http://www.productselection.net/Download/UK/Setup\\_DUG\\_software.zip](http://www.productselection.net/Download/UK/Setup_DUG_software.zip)

运行 Setup DUG xxxx.exe 文件

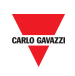

# <span id="page-5-0"></span>**3** 用户界面

# <span id="page-5-1"></span>**3.1** 主页面

启动 DUG 软件时,将打开以下窗口:

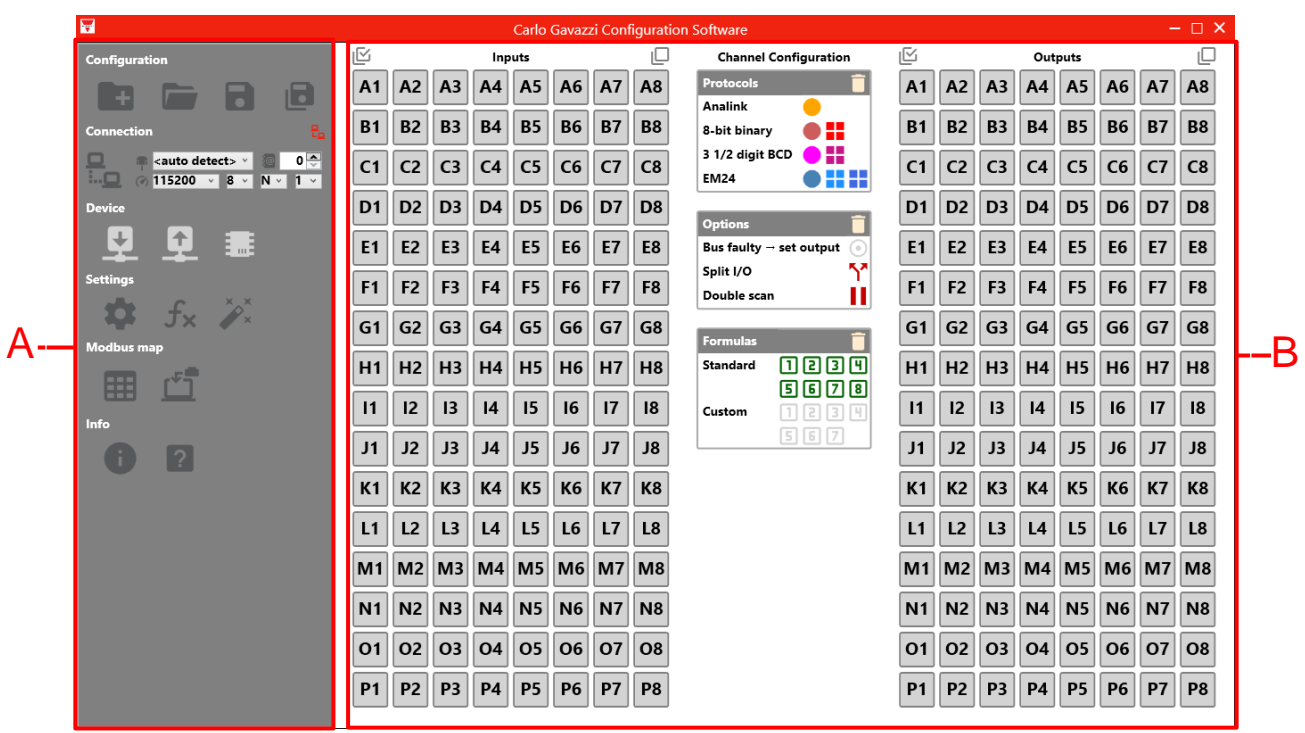

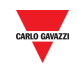

#### 区域 说明

**A** 左面板包含:

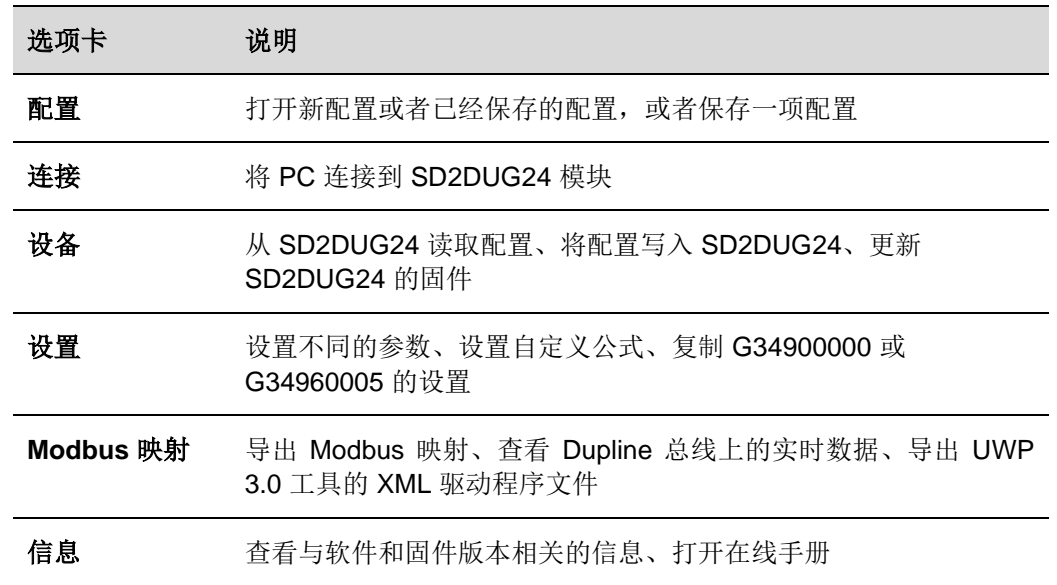

#### **B** 右面板包含:

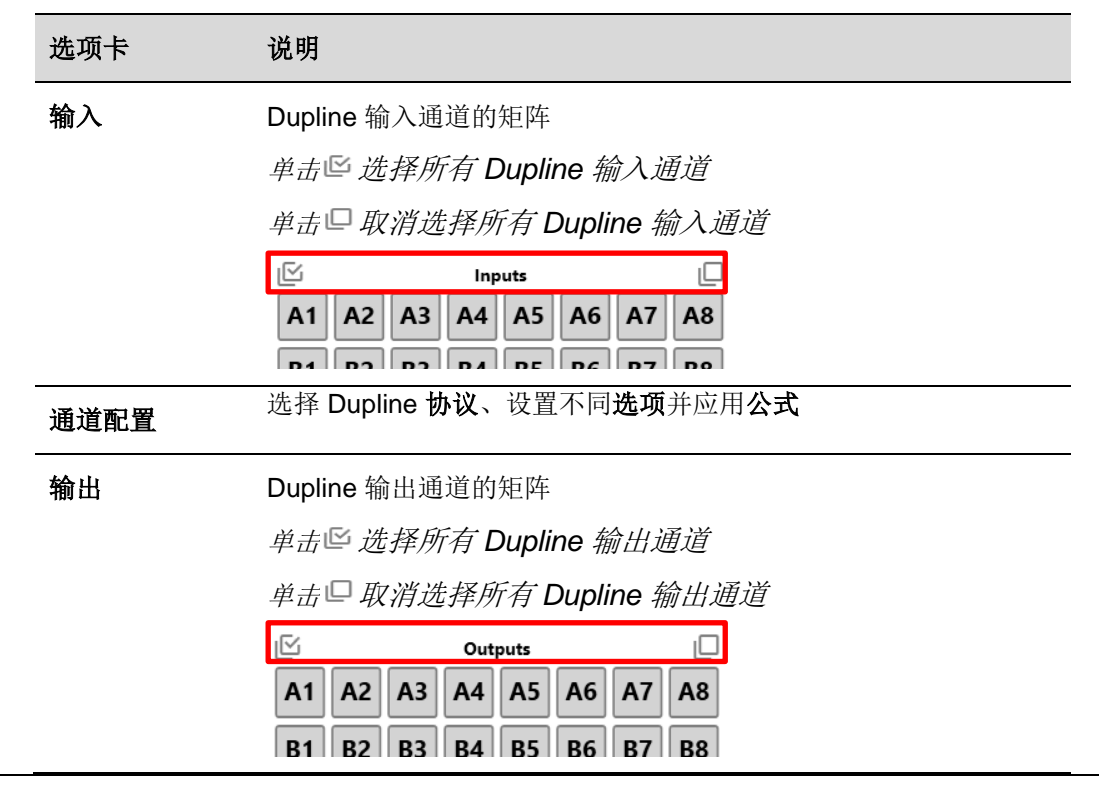

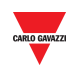

### <span id="page-7-0"></span>**3.2** 程序

<span id="page-7-1"></span>3.2.1 创建新配置

要创建新配置,请遵循以下程序:

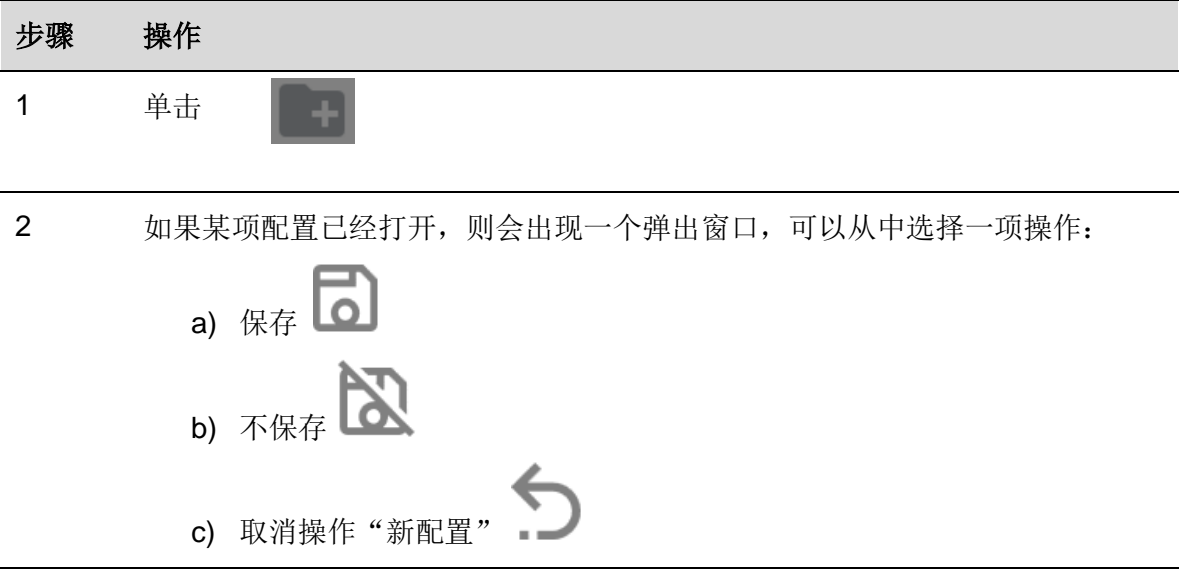

### <span id="page-7-2"></span>3.2.2 打开现有配置

要打开配置,请遵循以下程序:

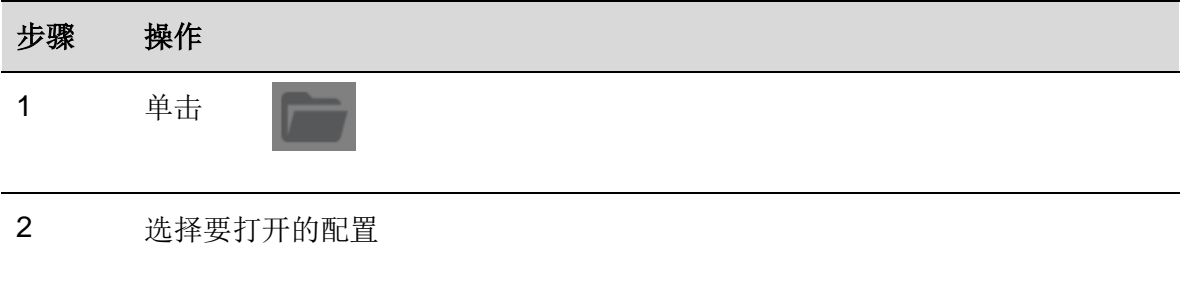

<span id="page-7-3"></span>3.2.3 保存配置

要保存配置,请遵循以下程序:

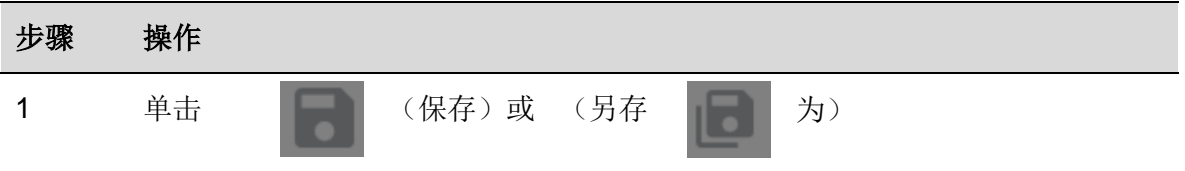

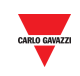

2 选择必须保存配置的文件夹。

#### <span id="page-8-0"></span>3.2.4 Analink 通道编程

 $\overline{\phantom{a}}$ 

要将一个或多个通道编程为 Analink,请遵循以下程序:

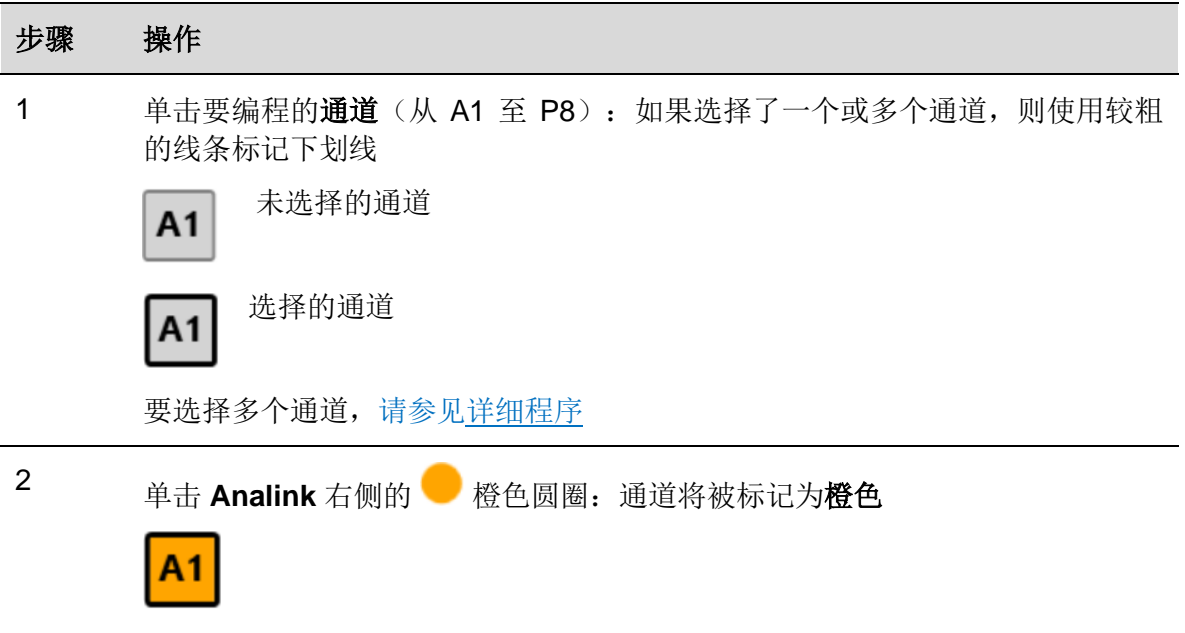

#### <span id="page-8-1"></span>3.2.5 8 位二进制协议编程

要对 8 位二进制协议进行编程, 请遵循以下程序:

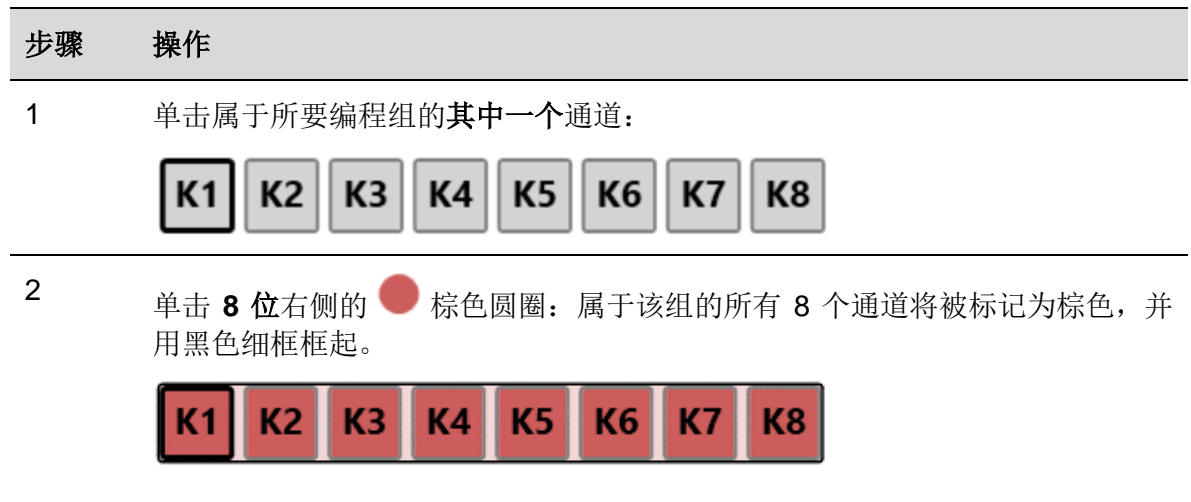

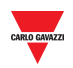

#### <span id="page-9-0"></span>3.2.6 使用多路复用器对 8 位二进制协议编程

要使用多路复用器编程为 8 位二进制协议,请遵循以下程序:

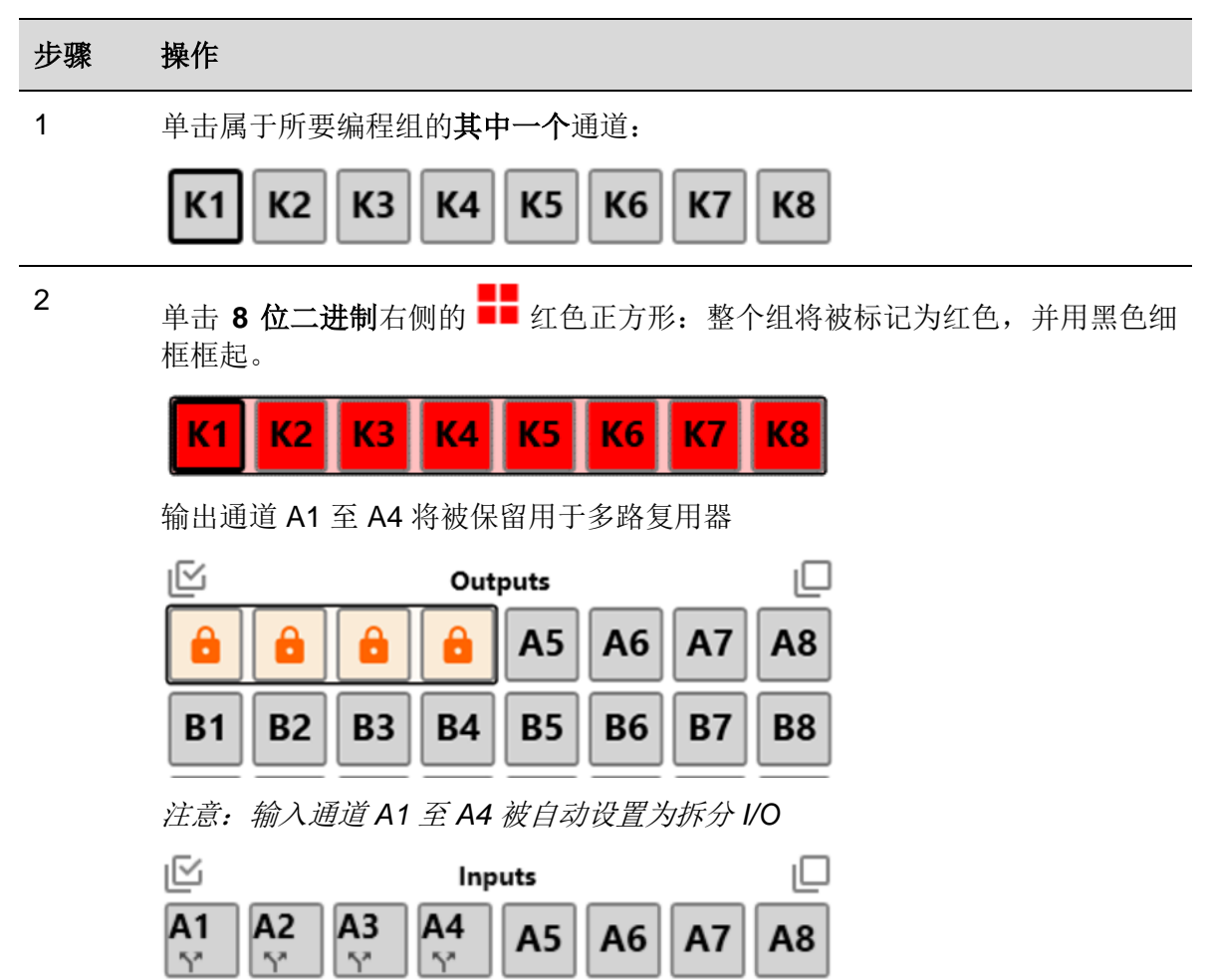

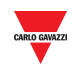

#### <span id="page-10-0"></span>3.2.7 3 ½ 位 BCD 协议编程

要编程为 3 ½ 位 BCD 协议, 请遵循以下程序:

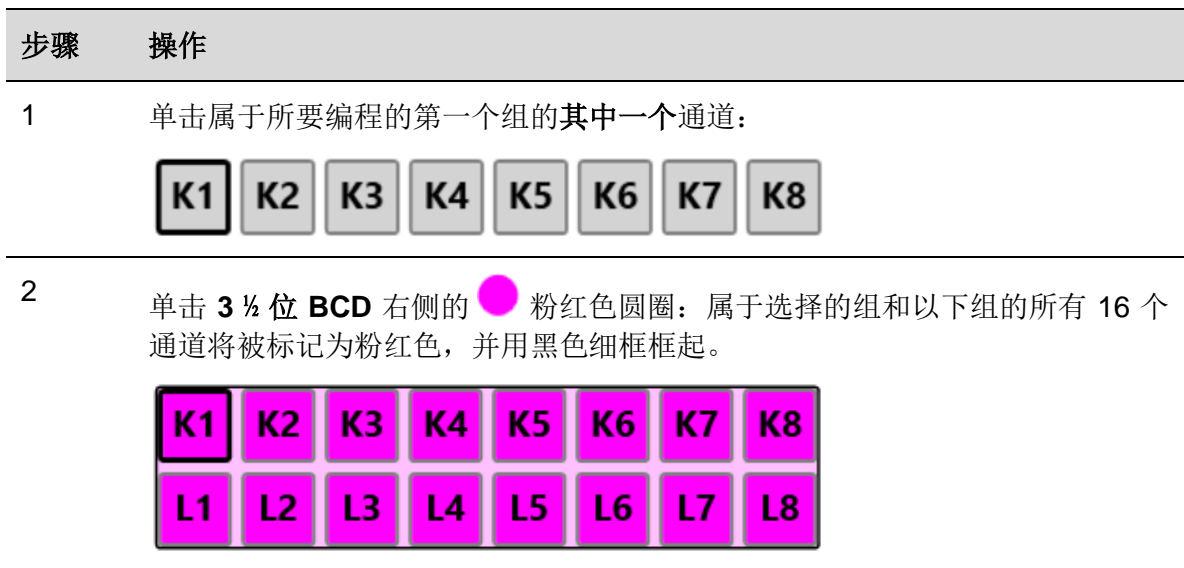

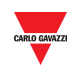

#### <span id="page-11-0"></span>3.2.8 使用多路复用器对 3 ½ 位 BCD 协议进行编程

要编程为 3 ½ 位 BCD 协议, 请遵循以下程序:

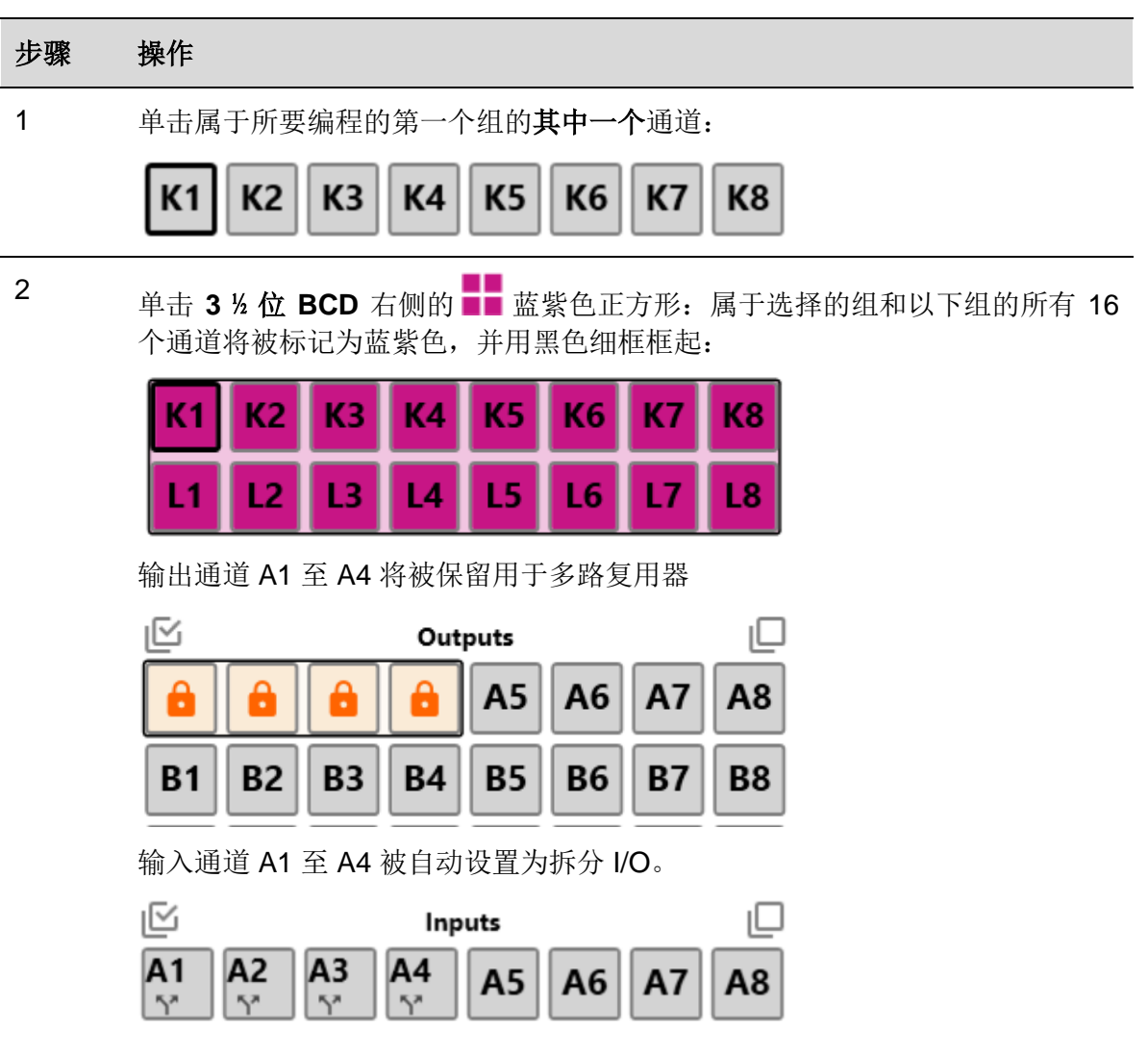

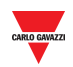

<span id="page-12-0"></span>3.2.8.1 3 ½ 位 BCD 和 8 位二进制的多路复用器设置

要设置多路复用器参数,请遵循以下程序:

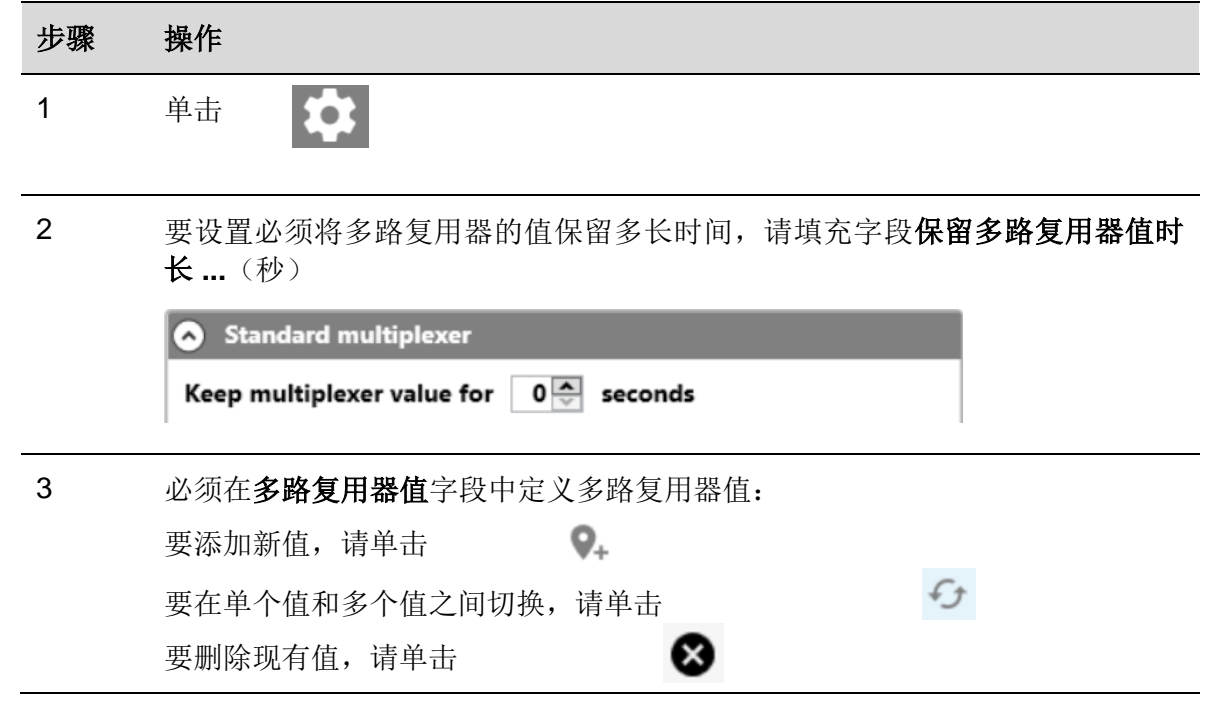

#### <span id="page-12-1"></span>3.2.9 EM24 警报

要将一个输入通道专用于 EM24 的警报输出,请遵循以下程序:

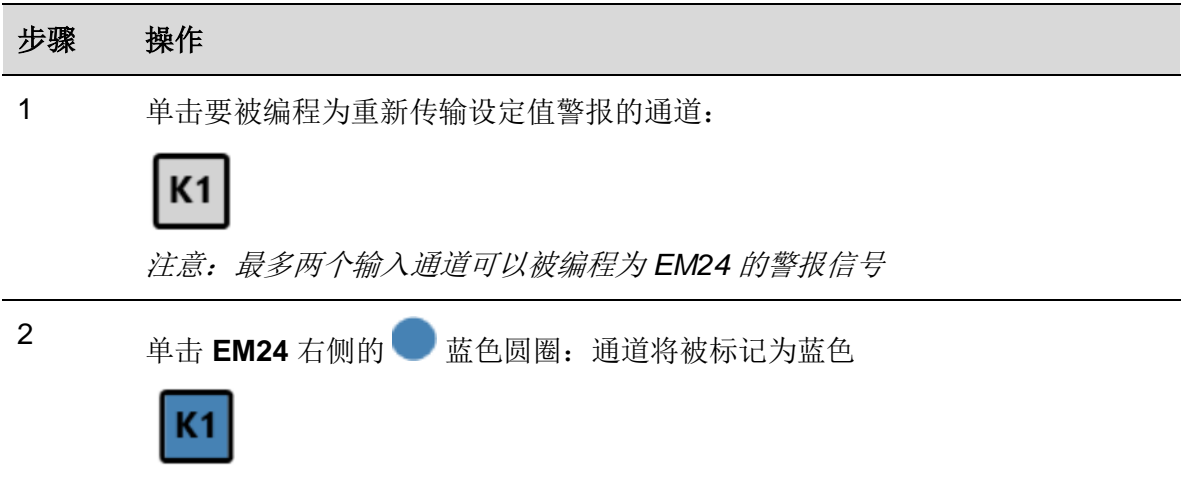

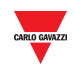

### <span id="page-13-0"></span>3.2.10 EM24:多路复用器(模拟数据的传输)

要对通道进行编程以检测一个或多个 EM24 发送的模拟值,请遵循以下程序:

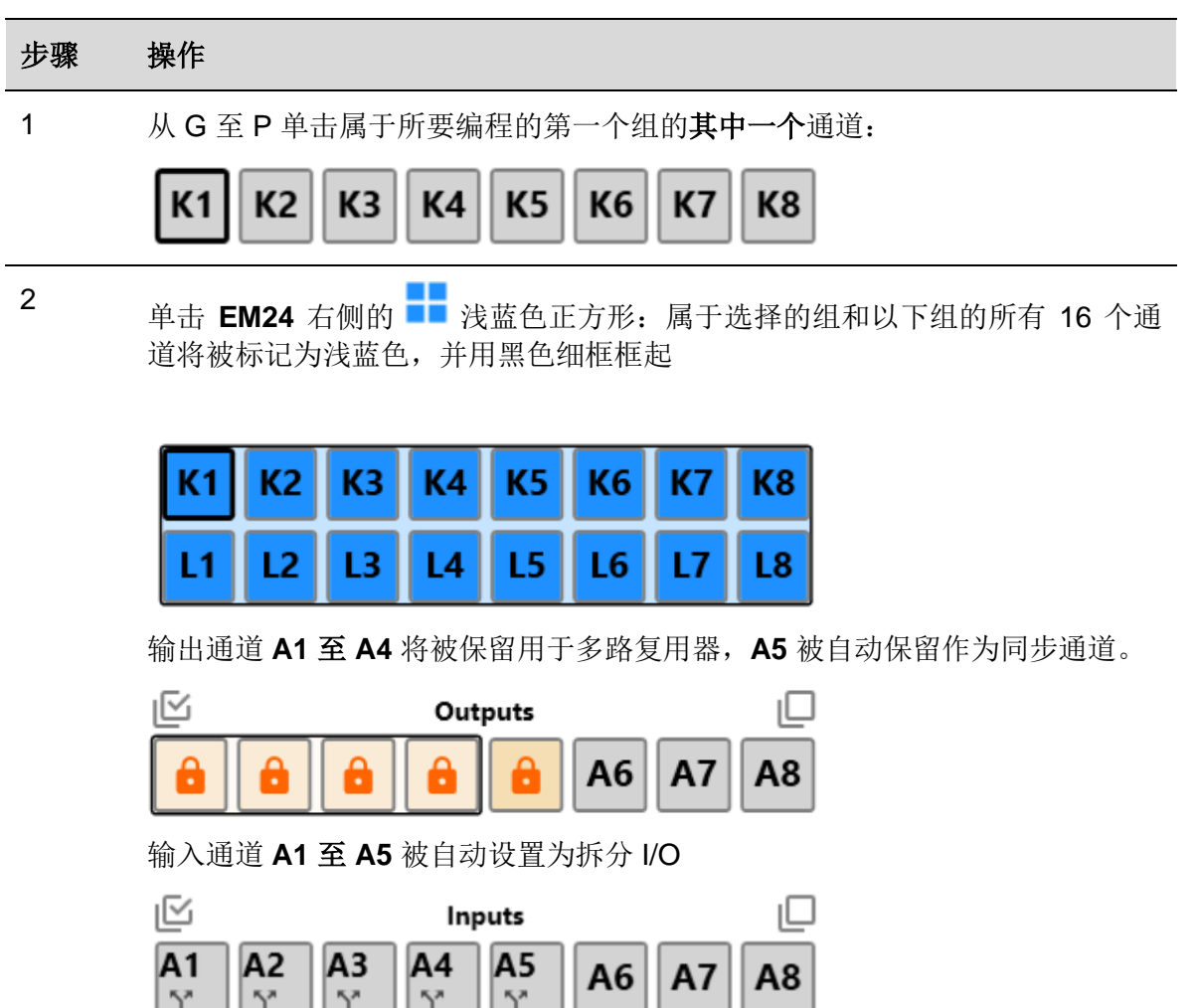

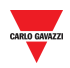

<span id="page-14-0"></span>3.2.10.1 将 A5 通道设为 DMD 同步或费率管理 可以通过两种方式设置 A5 输出值:

#### **a)** 复制任何输入通道的状态(请参见以下程序):

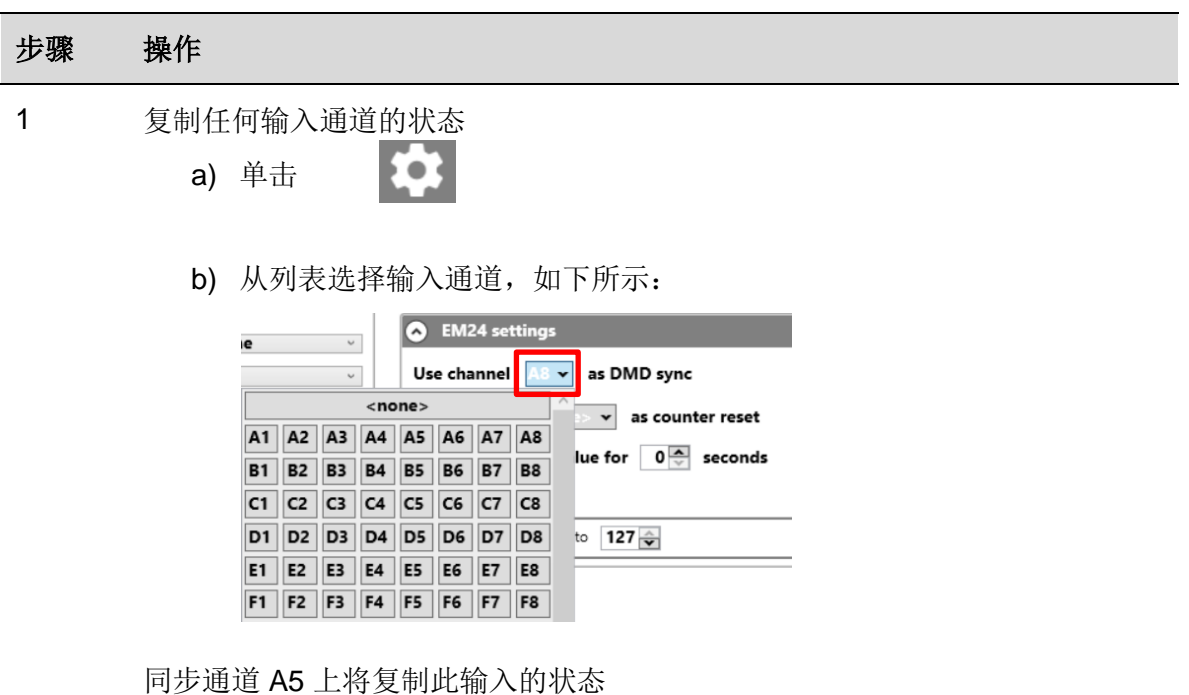

#### **b)** 通过 **Modbus**(请参见以下程序):

可通过 Modbus 设置 A5 通道, 方式是将 write 命令发送至以下地址之一:

| 条目类型  | 功能代码 (写入)  | 地址 (十进<br>制) | 地址(十六进<br>制)                   | 注意 |
|-------|------------|--------------|--------------------------------|----|
| 线圈    | 01, 05, 15 | 4            | H0004                          |    |
| 保持寄存器 | 06, 16     | 1520         | H <sub>05</sub> F <sub>0</sub> |    |

注意:发送 *Modbus* 命令后,将在下一个 *Dupline* 帧上执行 *DMD* 同步或费率管理。

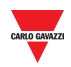

#### <span id="page-15-0"></span>3.2.11 EM24:多路复用器(计数器值的传输)

要对通道进行编程以检测一个或多个 EM24 发送的计数器值,请遵循以下程序:

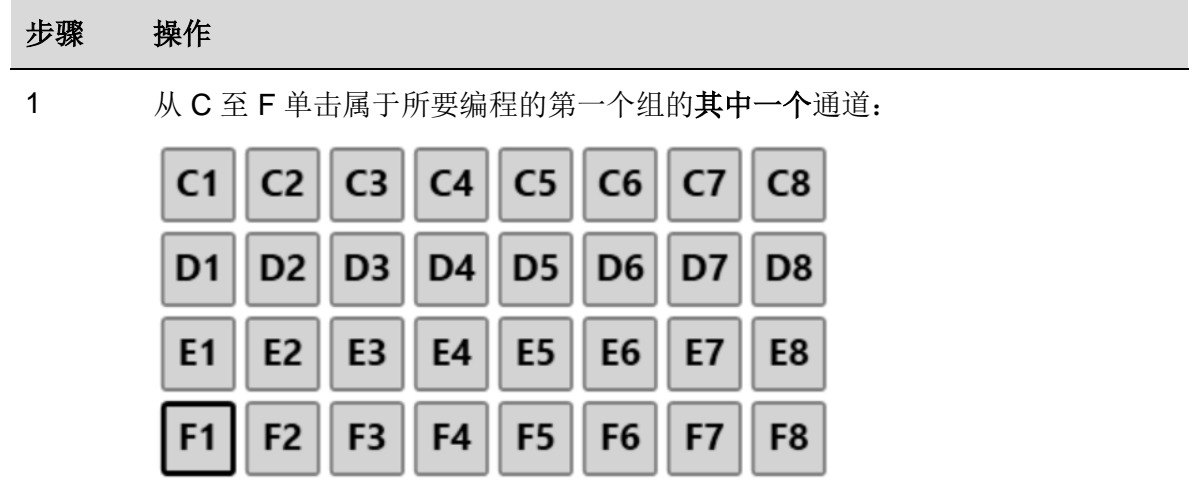

2

**单击 EM24** 右侧的 ■■ 蓝色正方形: 属于 C、D、E、F 组的所有 32 个通道将 被标记为蓝色

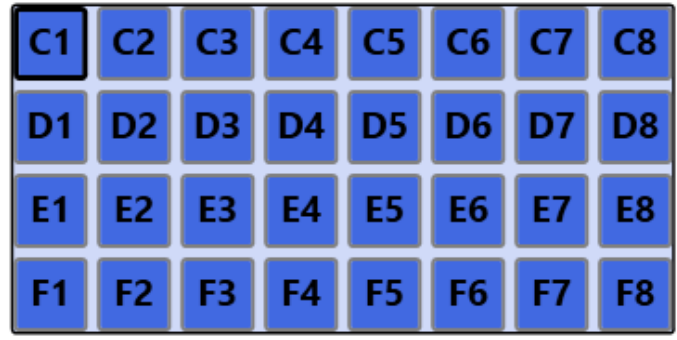

输出通道 B2 至 B8 将被保留用于多路复用器 B1 通道被自动保留作为复位通道

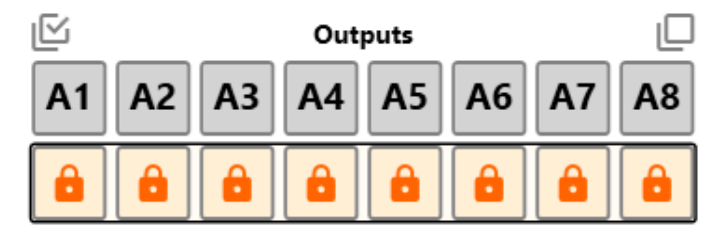

输入通道 B1 至 B8 被自动设置为拆分 I/O。

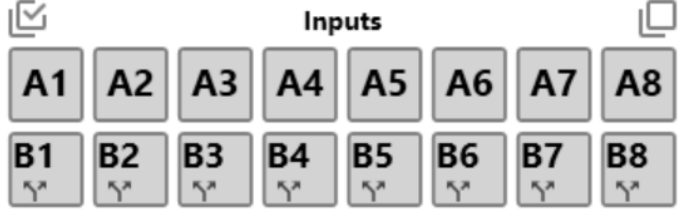

![](_page_16_Picture_0.jpeg)

<span id="page-16-0"></span>3.2.11.1 将 B1 通道设为 EM24 计数器复位

可以通过两种方式设置 B1 输出值:

#### **a)** 复制任何输入通道的状态(请参见以下程序):

![](_page_16_Picture_139.jpeg)

复位通道 B1 上将复制此输入通道的状态

#### **b)** 通过 **Modbus**(请参见以下程序):

要通过 Modbus 复位 EM24 计数器,可使用以下地址之一:

![](_page_16_Picture_140.jpeg)

注意:软件会自动检测配置的计数器数量,并对所有活动 *(\*)* 计数器执行复位命令。

*(\*)* 复位命令仅适用于已发送的计数器:如未启用多路复用器地址,则不会发送相关计数器 值,并且不会复位

![](_page_17_Picture_0.jpeg)

#### <span id="page-17-0"></span>3.2.11.2 EM24 协议的多路复用器设置

要设置多路复用器参数,请遵循以下程序:

![](_page_17_Picture_59.jpeg)

![](_page_18_Picture_0.jpeg)

#### <span id="page-18-0"></span>3.2.12 在总线发生故障时清除输出

如果 Modbus 总线出现故障,相关 Dupline 输出通道可以保持关闭,直到 Modbus 总线再 次打开。

要在总线出现故障时使 Dupline 输出通道保持关闭,请遵循以下程序:

![](_page_18_Picture_95.jpeg)

![](_page_19_Picture_0.jpeg)

<span id="page-19-0"></span>3.2.12.1 在 Modbus 总线发生故障时设置输出通道

要对输出通道进行编程, 从而在 Modbus 总线发生故障时将其设置为"打开", 请遵循以 下程序:

![](_page_19_Picture_95.jpeg)

![](_page_20_Picture_0.jpeg)

#### <span id="page-20-0"></span>3.2.13 拆分 I/O

要将输入通道编程为拆分 I/O,请遵循以下程序:

![](_page_20_Picture_131.jpeg)

### <span id="page-20-1"></span>3.2.14 双重扫描

要在一个或多个输入通道上启用双重扫描,请遵循以下程序:

![](_page_20_Picture_132.jpeg)

![](_page_21_Picture_0.jpeg)

#### <span id="page-21-0"></span>3.2.15 将 PC 连接到 SD2DUG24

要连接到 SD2DUG24 发生器,请遵循以下程序:

![](_page_21_Picture_189.jpeg)

![](_page_22_Picture_0.jpeg)

#### <span id="page-22-0"></span>3.2.16 将 PC 与 SD2DUG24 断开连接

要断开连接,请遵循以下程序:

![](_page_22_Picture_119.jpeg)

#### <span id="page-22-1"></span>3.2.17 将配置发送至 SD2DUG24

要将配置发送至 SD2DUG24 发生器,请遵循以下程序:

![](_page_22_Picture_120.jpeg)

#### <span id="page-22-2"></span>3.2.18 从 SD2DUG24 读取配置

要从 SD2DUG24 发生器读取配置,请遵循以下程序:

![](_page_22_Picture_121.jpeg)

![](_page_23_Picture_0.jpeg)

#### <span id="page-23-0"></span>3.2.19 升级 SD2DUG24 固件

要升级 SD2DUG24 发生器的固件,请遵循以下程序:

![](_page_23_Picture_92.jpeg)

#### 注意事项

当固件升级正在进行时,可以不执行其他操作

### <span id="page-23-1"></span>3.2.20 设置配置的名称

要设置名称,请遵循以下程序:

![](_page_23_Picture_93.jpeg)

![](_page_24_Picture_0.jpeg)

#### <span id="page-24-0"></span>3.2.21 设置 Dupline 通道的数量

要设置此数量,请遵循以下程序:

![](_page_24_Picture_63.jpeg)

2 在活动通道字段中选择所需的数量:

![](_page_24_Picture_64.jpeg)

#### 注意事项

将鼠标悬停在通道字段上方时,弹出窗口会显示当前配置所需的活动通道数 量。

![](_page_24_Picture_65.jpeg)

![](_page_25_Picture_0.jpeg)

#### <span id="page-25-0"></span>3.2.22 设置通信参数

要设置 **RS485** 端口的通信参数,请遵循以下程序:

![](_page_25_Picture_124.jpeg)

<span id="page-25-1"></span>3.2.23 输出状态

要在写入一项配置之后复位输出状态,请遵循以下程序:

![](_page_25_Picture_125.jpeg)

![](_page_26_Picture_0.jpeg)

#### <span id="page-26-0"></span>3.2.24 设置密码

要设置密码以便读取配置文件或者从控制器读取配置,请遵循以下程序:

![](_page_26_Picture_50.jpeg)

![](_page_27_Picture_0.jpeg)

# <span id="page-27-0"></span>**4** 公式

# <span id="page-27-1"></span>**4.1** 程序

<span id="page-27-2"></span>4.1.1 将公式链接到模拟值

要将公式应用于模拟信号,请遵循以下程序:

![](_page_27_Picture_98.jpeg)

![](_page_27_Picture_6.jpeg)

注意事项

- 向关联通道的原始数据应用公式之后,可以在相关 Modbus 地址中获取 输出
- 如果公式是标准公式,小数字表明公式是黑色,背景的颜色与包 含通道名称的瓷贴颜色相同
- A<sub>8</sub> A<sub>8</sub>
- 如果公式是自定义公式,小数字表明公式的颜色与包含通道名称 的瓷贴颜色相同,背景是黑色
- 如果选择了具有关联公式的通道,数字表明公式具有彩色背景

![](_page_27_Picture_99.jpeg)

![](_page_28_Picture_0.jpeg)

标准公式

![](_page_28_Picture_174.jpeg)

以十分之一度为单位计算公式 5 和 6 中的温度, 在 Modbus 映射中, 同样以十分之一度为 单位显示温度值。

### <span id="page-28-0"></span>4.1.2 自定义公式

要创建自定义公式,请遵循以下程序:

![](_page_28_Picture_175.jpeg)

![](_page_29_Picture_0.jpeg)

4 将公式与相关通道相关联

![](_page_29_Picture_15.jpeg)

![](_page_30_Picture_0.jpeg)

# <span id="page-30-0"></span>**5 MODBUS** 映射

Modbus 映射中报告了与配置中设置的 Dupline 通道相关的所有 Modbus 变量。每次更改 配置时,条目列表都会自动更新。显示的变量类型有保持寄存器、输入寄存器和线圈。 下表所示为寄存器参数的说明:

![](_page_30_Picture_177.jpeg)

![](_page_30_Picture_178.jpeg)

下表所示为线圈参数的说明:

![](_page_30_Picture_179.jpeg)

![](_page_31_Picture_0.jpeg)

## <span id="page-31-0"></span>**5.1** 程序

<span id="page-31-1"></span>5.1.1 访问 Modbus 映射

要访问 Modbus 映射, 请遵循以下程序:

![](_page_31_Picture_157.jpeg)

#### <span id="page-31-2"></span>5.1.2 在 Modbus 映射中搜索条目

Modbus 映射的表头包含一个带有更多搜索工具的搜索框。要进行搜索,请遵循以下程序:

![](_page_31_Picture_158.jpeg)

![](_page_32_Picture_0.jpeg)

#### <span id="page-32-0"></span>5.1.3 导出 Modbus 映射

Modbus 映射可以用 *PDF* 或 *XLSX* 格式导出。要生成文件,请遵循以下程序:

![](_page_32_Picture_175.jpeg)

注意:只有当实时数据没有处于活动状态时,才可以导出映射

#### <span id="page-32-1"></span>5.1.4 启用实时数据

要检查 Dupline 总线的活动,请遵循以下程序:

![](_page_32_Picture_176.jpeg)

![](_page_33_Picture_0.jpeg)

#### <span id="page-33-0"></span>5.1.5 更改输出通道状态

要更改输出通道状态,请遵循以下程序:

#### 步骤 操作

#### 1 [启用实时数据](#page-32-1)

2 打开输出通道状态

![](_page_33_Picture_96.jpeg)

3 a) 每个通道都可以通过单击单独激活:它将变为红色

或;

![](_page_33_Picture_97.jpeg)

![](_page_34_Picture_0.jpeg)

# <span id="page-34-0"></span>**6 XML** 驱动程序面板

#### 注意:本节中所做的所有设置仅保存在软件配置中,而不保存在*SD2DUG*存储器中。 配 置文件必须保存,可以作为进一步的参考。 从*SD2DUG*读取配置不会导入这些设置。

*XML* 驱动程序可用于将 Modbus 映射导出为将在 UWP 3.0 配置软件中导入的 *XML* 驱动程 序。请参阅 UWP 3.0 工具手册。

单击 , 将出现以下面板:

![](_page_34_Figure_5.jpeg)

![](_page_35_Picture_0.jpeg)

#### 不同的区域如下所示:

![](_page_35_Picture_156.jpeg)

# <span id="page-35-0"></span>**6.1** 注意事项

变量配置取决于应用的协议,每次进行更改时列表都会自动更新。

在导出 **XML** 文件之前,必须正确配置和发布变量。

请参阅下面描述如何发布变量的相关程序。

![](_page_36_Picture_0.jpeg)

### <span id="page-36-0"></span>**6.2** 程序

<span id="page-36-1"></span>6.2.1 发布 EM24 模拟数据

重要说明: EM24 模拟数据和计数器变量必须在 XML 驱动程序面板中手动设置。 必须根 据 EM24 显示屏上的信息编译字段。请参阅 *EM24 Dupline* 文档。

要在 XML 驱动程序中发布 *EM24* 模拟数据变量,请遵循以下程序:

![](_page_36_Picture_202.jpeg)

注意:只有在正确设置所有参数之后,才可选择已发布标记。发布一个变量后,可以使用检查选项来选择*/*取 消选择该变量。

![](_page_37_Picture_0.jpeg)

#### <span id="page-37-0"></span>6.2.2 发布 EM24 计数器

要在 XML 驱动程序中发布 *EM24* 计数器变量,请遵循以下程序:

#### 步骤 操作

1

如果当前配置中至少存在 1 个计数器值, 则 *EM24 变量*中会显示一行(见下文):

![](_page_37_Picture_186.jpeg)

#### 2 在 **EM24** 名称字段中输入自定义名称;否则将输入默认名称

- 3 通道字段显示用于读取计数器组的通道范围
- 4 在地址字段中, 根据 EM24 设备中所示, 输入所选计数器的多路复用器地址。
- 注意:如果配置中存在多个 *EM24 Dupline* 设备,[请参阅表格以正确设置地址](#page-46-0)

#### 发布模式

根据协议设置,可以通过两种方式以 XML 格式导出变量:

- 5 1. 选择 **RRIUI** 发布原始值;
	- 2. 选择 大 发布刻度值。只要将公式应用于变量, 就会自动提出第二个选项;

注意:如果同时选择这两个选项,会将两个值全部导出到 *XML* 驱动程序文件中

- 6 在数量字段中, 根据 EM24 设备中设置的内容选择计数器类型
- 7 在子类型字段中根据 EM24 设备中设置的内容设置子类型值
- 8 *范围*字段对于所有计数器变量均不是必填
- 9 单击 • 将添加一个新行。 注意:创建的新行具有与第一行相同的属性。

注意:只有在正确设置所有参数之后,才可选择已发布标记。发布一个变量后,可以使用检查选项来选择*/*取 消选择该变量。

![](_page_38_Picture_0.jpeg)

#### <span id="page-38-0"></span>6.2.3 发布模拟变量

请遵循以下程序配置和发布必须在 XML 驱动程序中导出的模拟变量:

![](_page_38_Picture_128.jpeg)

注意:只有在正确设置所有参数之后,才可选择已发布标记。发布一个变量后,可以使用检查选项来选择*/*取 消选择该变量。

![](_page_39_Picture_0.jpeg)

#### <span id="page-39-0"></span>6.2.4 发布实时单词输入/输出

要发布必须在 XML 驱动程序中导出的实时单词,请遵循以下程序:

![](_page_39_Picture_70.jpeg)

![](_page_40_Picture_0.jpeg)

#### <span id="page-40-0"></span>6.2.5 发布实时位输入/输出

要发布必须在 XML 驱动程序中导出的实时位,请遵循以下程序:

![](_page_40_Picture_94.jpeg)

![](_page_41_Picture_0.jpeg)

#### <span id="page-41-0"></span>6.2.6 生成 XML 驱动程序

在添加所有必需的变量后(参见以上程序),要生成 XML 格式的驱动程序文件,请参阅以 下程序:

![](_page_41_Picture_90.jpeg)

#### 注意:要导入 *XML* 驱动程序文件,请参阅 *UWP 3.0* 用户手册(*Modbus* 命令行段落)

![](_page_42_Picture_0.jpeg)

# <span id="page-42-0"></span>**7 G34960005** 或 **G34900000** 快速替换

# <span id="page-42-1"></span>**7.1** 程序

### <span id="page-42-2"></span>7.1.1 替换 G34960005

要轻松、快速地复制被 SD2DUG24 替换的 G34960005xxx 的设置,请遵循以下程序:

![](_page_42_Picture_97.jpeg)

![](_page_43_Picture_0.jpeg)

#### <span id="page-43-0"></span>7.1.2 替换 G34900000

要轻松、快速地复制被 SD2DUG24 替换的 G34900000xxx 的设置,请遵循以下程序:

![](_page_43_Figure_3.jpeg)

2 单击相关图标选择设备:

![](_page_43_Picture_88.jpeg)

3 设置"虚拟"旋转开关,复制 G34900000 的设置

![](_page_43_Figure_8.jpeg)

![](_page_44_Picture_0.jpeg)

<span id="page-44-0"></span>**8** 附录

# <span id="page-44-1"></span>**8.1** 提示和技巧

<span id="page-44-2"></span>8.1.1 选择多个通道

要轻松、快速地选择多个不连续的通道,请使用拖放操作,遵循以下程序:

![](_page_44_Picture_76.jpeg)

![](_page_45_Picture_0.jpeg)

# <span id="page-45-0"></span>**8.2 BSI-TEMANA** 转换表格

![](_page_45_Picture_1120.jpeg)

![](_page_46_Picture_0.jpeg)

# <span id="page-46-0"></span>**8.3 EM24** 模拟变量表

如果配置中存在多个 EM24 Dupline 设备,发布 EM24 变量时请考虑下表中的数字:

![](_page_46_Picture_254.jpeg)